# 以曲線和曲面製作3D物件

 $\bigcirc$  Patch (塊面) 的基本概念

■NURBS 的基本概念

3ds Max Modeling

**Chapter** 

實例應用 -- 外星太空船 (Patch 的應用 )

實例應用 -- 潛艇模型 (NURBS 的應用 )

前面幾個章節中,我們介紹了如何由平面形狀產生 3D 物件,以及由基本幾何 造型透過多邊形網格的處理,產生更複雜的 3D 物件。此章的內容,則是說明如何 使用 Patch、NURBS 等工具與功能,製作平滑外形的 3D 物件。

# **6-1 Patch (** 塊面 **)** 的基本概念

在 3ds Max 中提供了 Patch 塊面工具,讓設計者可以很容易地建立複雜的曲 面。事實上,Patch Modeling ( 塊面模型 ) 就像美式鄉村婦女所用的圍裙,由許多 零碎的小布塊縫合、拼湊所構成;而在 3ds Max 裡,則是將許多小曲面接合在一 起,逐步建構成一個真實的 3D 物件。Patch Modeling ( 塊面模型 ) 的另外一個名 稱又叫做 Surface Modeling (曲面模型 ),一般來說,使用此方法比使用 Polygon Modeling ( 多邊形模型 ) 來的容易處理,而且由於此種物件是由 Spline ( 雲形線 ) 所構成的曲面,所以外型非常平滑,表面可以避免出現尖角的狀況。

### **6-1-1** 建立與調整 **Patch (** 塊面 **)**

設計者可以選擇 Create \* 面板的 Geometry > Patch Grids 項目,再點選 Quad Patch 或 Tri Patch 鈕建立塊面。

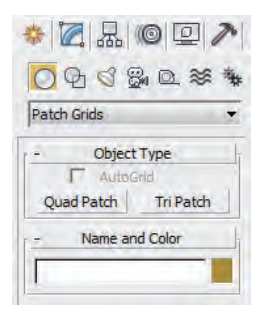

Quad Patch | 鈕用來建立四邊 (Side) 所構成的塊面, 設計者可以在 Modify 7 面板的 Parameters 參數捲單中,設定 Length Segs 與 Width Segs 區段數目; hi Patch | 紐則用來建立中兩個 3 邊所構成的愧面組合。

6 以曲線和曲面製作 **3D** 物件

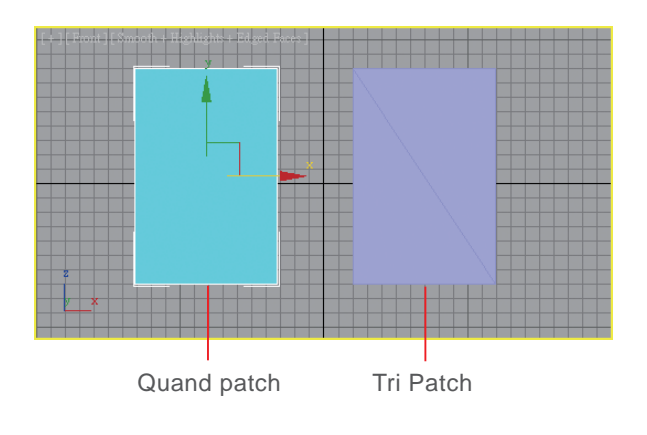

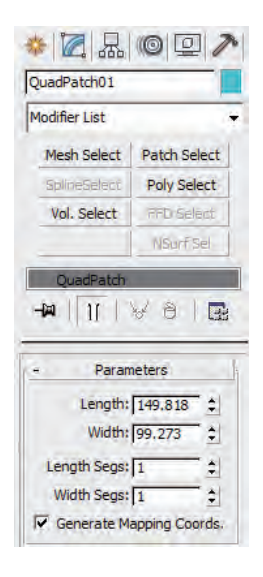

設計者可以在 Modify 2 面板的 Modifier List 選 單中,點選 Edit Patch 項目進入編輯狀態。在 編修堆疊 區 展開 Edit Patch, 其中共有 Vertex、Edge、Patch、 Element、Handle 等五個次物件。

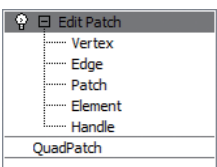

#### **Vertex (** 節點 **)** 與 **Handle (** 控制點 **)** 的編修

Patch Modeling 和 Polygon Modeling 很像,最大的差異在於節點上具有 Bezier Handle。在塊面模型中,針對 Vertex ( 節點 ) 執行移動,您會發現在節點週 邊的變化都非常平滑;在被選取的節點上,可以看到 4 個 Handle ( 控制點 ),透過 此控制點可以調整曲面的弧度變化。

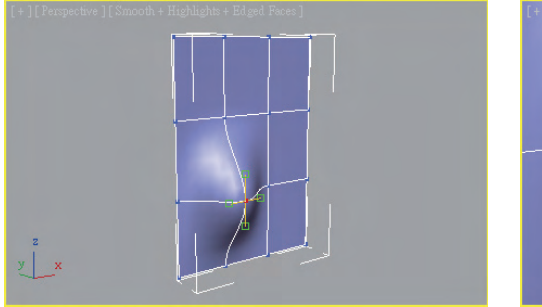

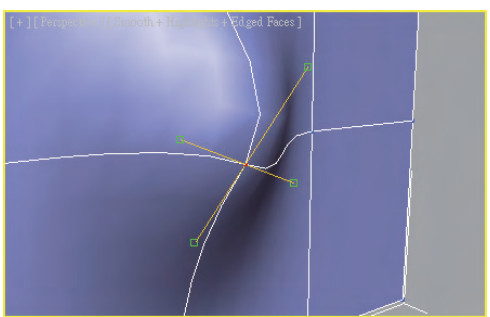

## **Edge (** 邊線 **)** 的編修

針對塊面模型的 Edge,您可以直接移動它,或按住 [Shift] 鍵移動並複製,以 改變其外型。如果您選取了平行的兩條 Edge,可以在 Geometry 參數選單中,點 選 Subdivide 鈕執行細分割。您還可以在外緣選定某一 Edge, 在 Topology 選項中 點選 Add Tri 或 Add Quad 鈕以新增塊面。

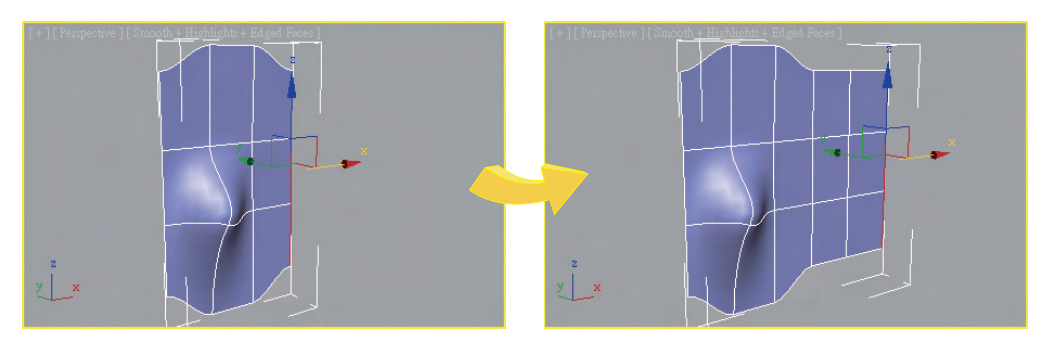

移動並複製 2 次

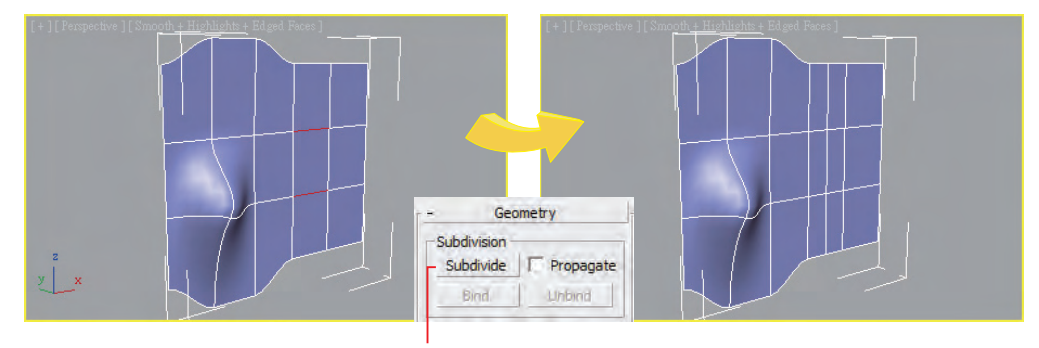

細分割

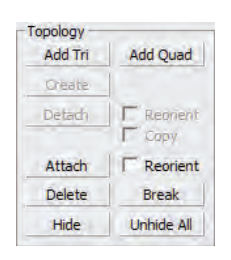

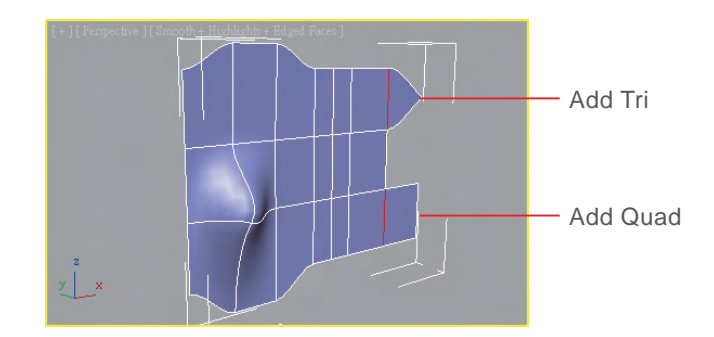

### **Patch (** 塊面 **)** 的編修

針對塊面模型的 Patch (塊面) 次物件,可以在選取 Patch 後於 Geometry 參 數捲單的 Extrude & Bevel 中,點選 Extrude|鈕或 (Bevel |鈕,執行與 Polygon 相 同的擠壓、拉伸、或斜角的處理。

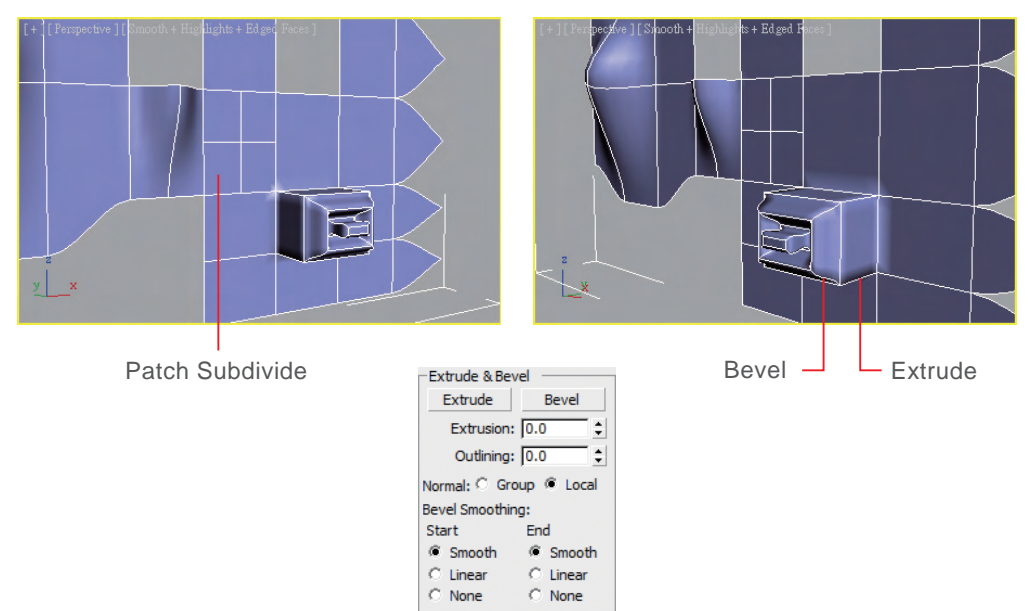

# **6-1-2** 以 **Spline** 建立 **Patch** 物件

前一小節中,我們說明了建立 Patch Modeling ( 塊面模型 ) 的基本觀念,事 實上 Patch Modeling 也可以由很多 Curve ( 曲線 ) 連接形成平滑的曲面。在進行 實際操作前,請您先留意兩項重點:第一是 Spline Cage ( 雲形線籠,呈橙色的線 條 ) 可以由很多的 Spline 來構成,但是這些 Spline 必須全部屬於同一個 shape ( 形 狀 ),可利用 | Attach | 鈕達成此目的;第二是每一個 Patch 必須由 3 或 4 個 Side ( 邊 ) 組成。接下來說明如何由 Spline ( 雲形線 ) 延展成一個 Patch Modeling 的各種做法。

■ 開啟 ch06-1-2.max, 在 Front 視埠中有二條 Spline 屬於同一個形狀。

П

2 於 Modify 2 面板展開 Editable Spline,點選 Vertex 次物件層級, 啟動 Snags Toggle 3. 鈕並確認勾選了 Ø Vertex 核取方塊;於 Geometry 參數捲 單中以 Create Line | 鈕將對應的 Vertex 連接成線段如圖所示 ( 兩兩點選連接後按 右鍵取消,然後再繼續 )。

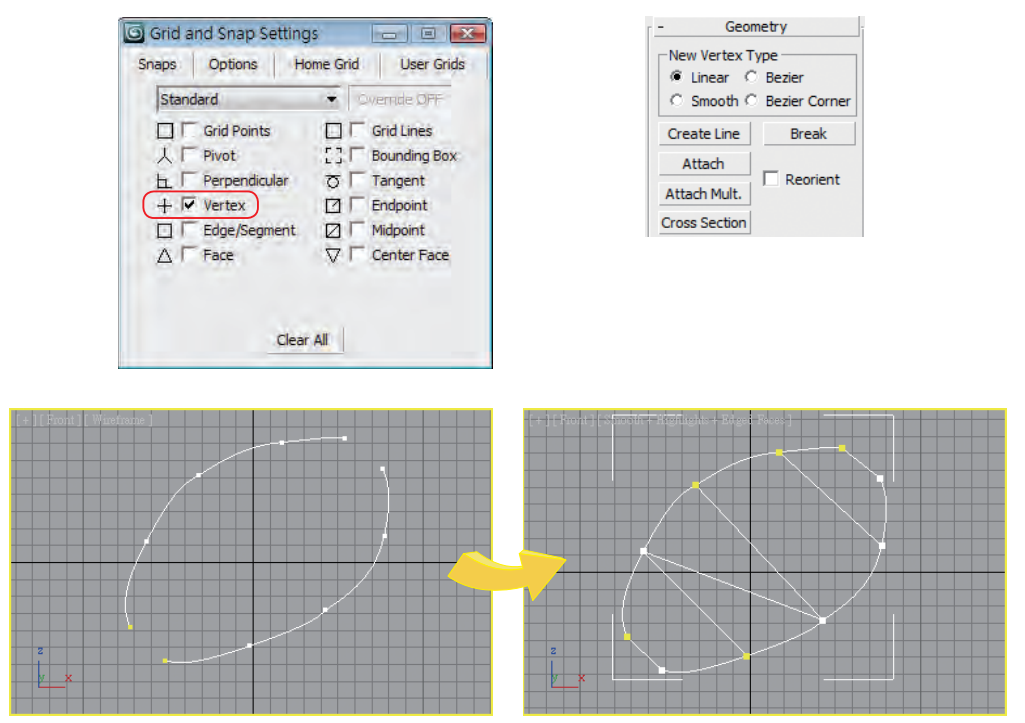

- 3】執行 Modify 7 面板的 Modifier List > Surface,將 Spline 建立為塊面。
- 4 按下 E3 顯示 Wireframe 網格, 再勾選 Parameters 參數捲單的 Ø Flip Normals 核取方塊即可正常顯示結果。

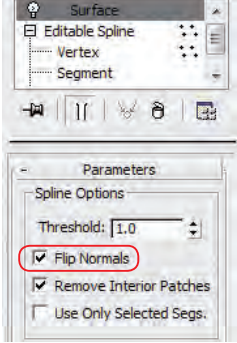

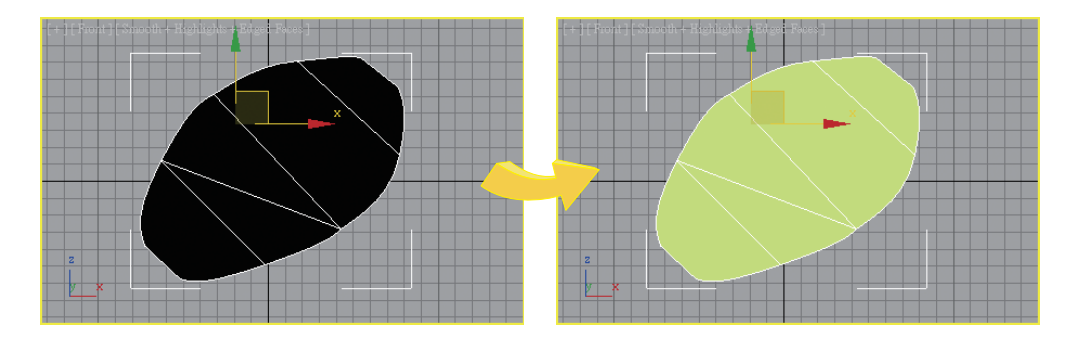

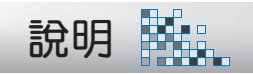

右圖的左下方由於有 5 個邊,無法形成 塊面,因此缺一塊。

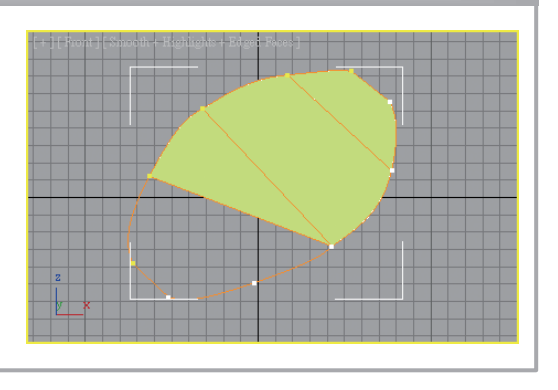

5 回到 Vertex 次物件層級並啟動 Show Result on  $\overline{\mathbb{H}}$  鈕, 選取任一 Vertex 並移動,您會發現在 Create Line 時所 產生的 Vertex, 只與原 Spline 上的 Vertex 疊放而已, 並未接合在一起。此時可以用 窗選 的方式選取這二個 Vertex, 於 Geometry 參數捲單中點選 Fuse 扭使其 疊放在同一位置。

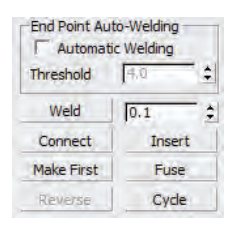

 $\Box$ 

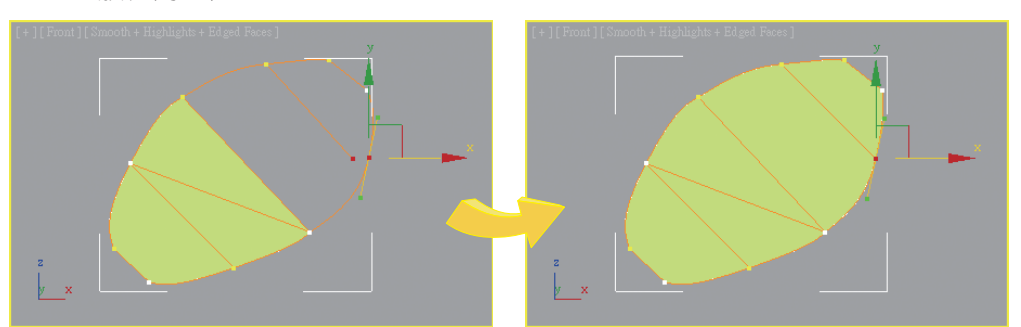

6 要在表面上產生 Spline Cage 除了 Create Line | 鈕之外, 還有其他方式; 首 先在 New Vertex Type 中點選 ⊙ Bezier 選項, 再勾選 Refine 出右側的 Connect 核取方塊。

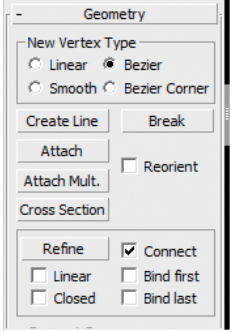

2 取消 Snags Toggle 3a 並按下 Refine | 鈕, 如圖於線段上依次點選以產生 Vertex;完成後按一次右鍵即可連接成線段。

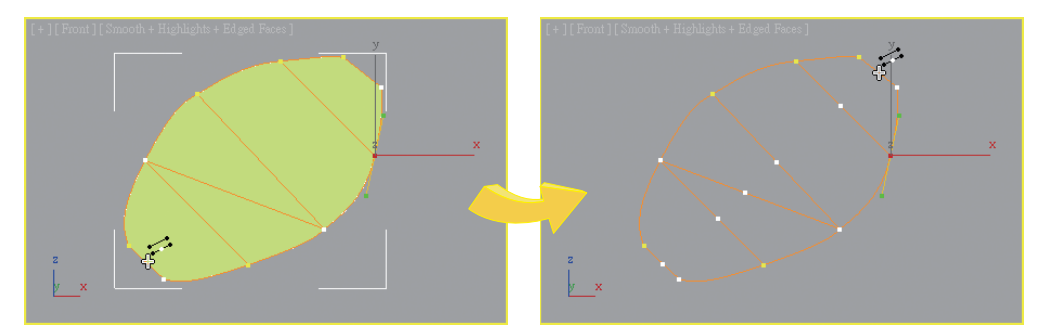

執行中原塊面會暫時消失

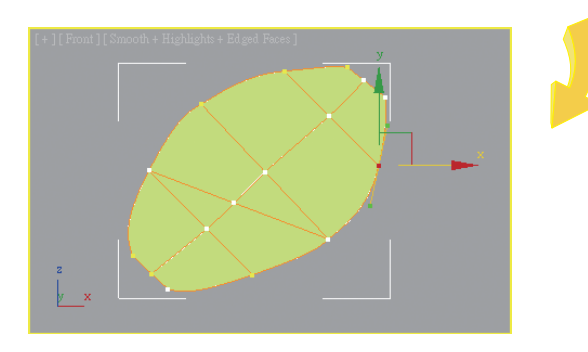

8 窗選 如圖中的 Vertex, 調整視埠角度, 再以移動工具 ※ 沿 Y 軸移動, 可以 改變塊面的曲度。

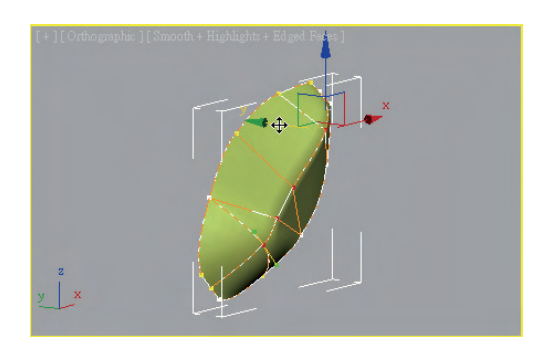

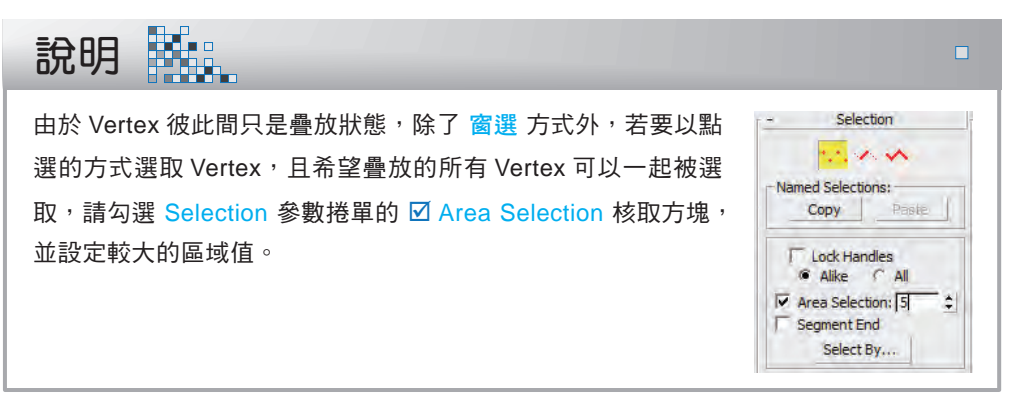

9 調整 Vertex 上的 Handle 可以進一步控制曲面的變化; Vertex 的類型若非 Bezier,可在 Vertex 上按右鍵改選 Bezier, 即可淮行調整。

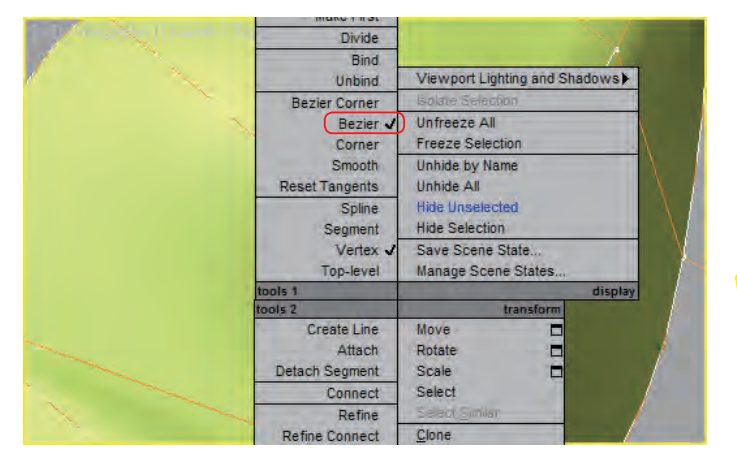

П

接下頁

. . . . . . . . . .

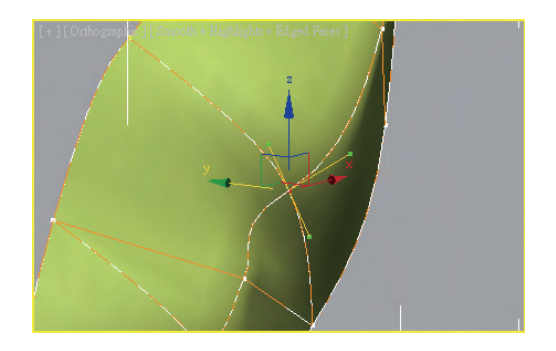

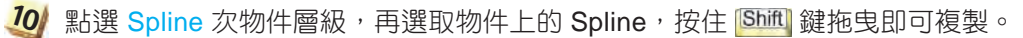

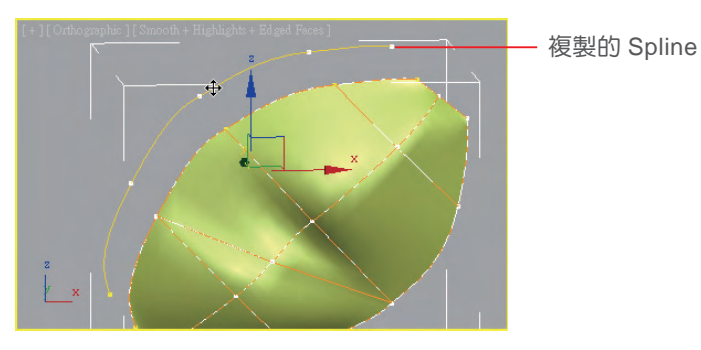

77 接著以 Geometry 參數捲單中的 cross Section 鈕, 將二條 Spline 連接形成曲面。

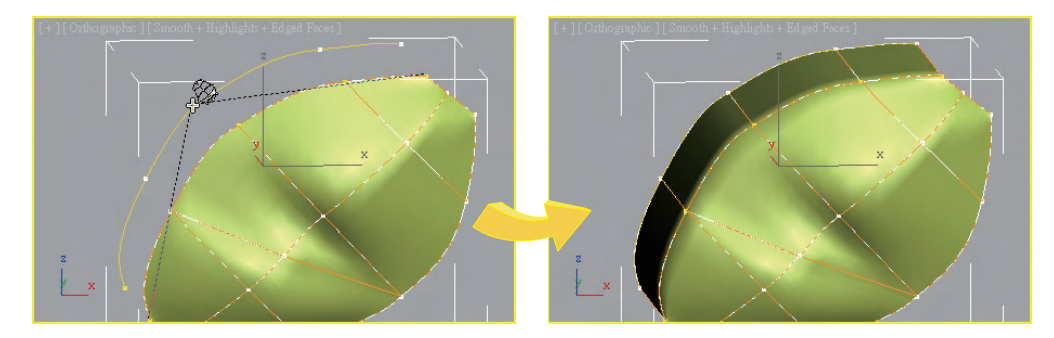